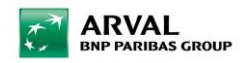

# **Apollo Creation of a New Web Site Guide**

## Table des matières

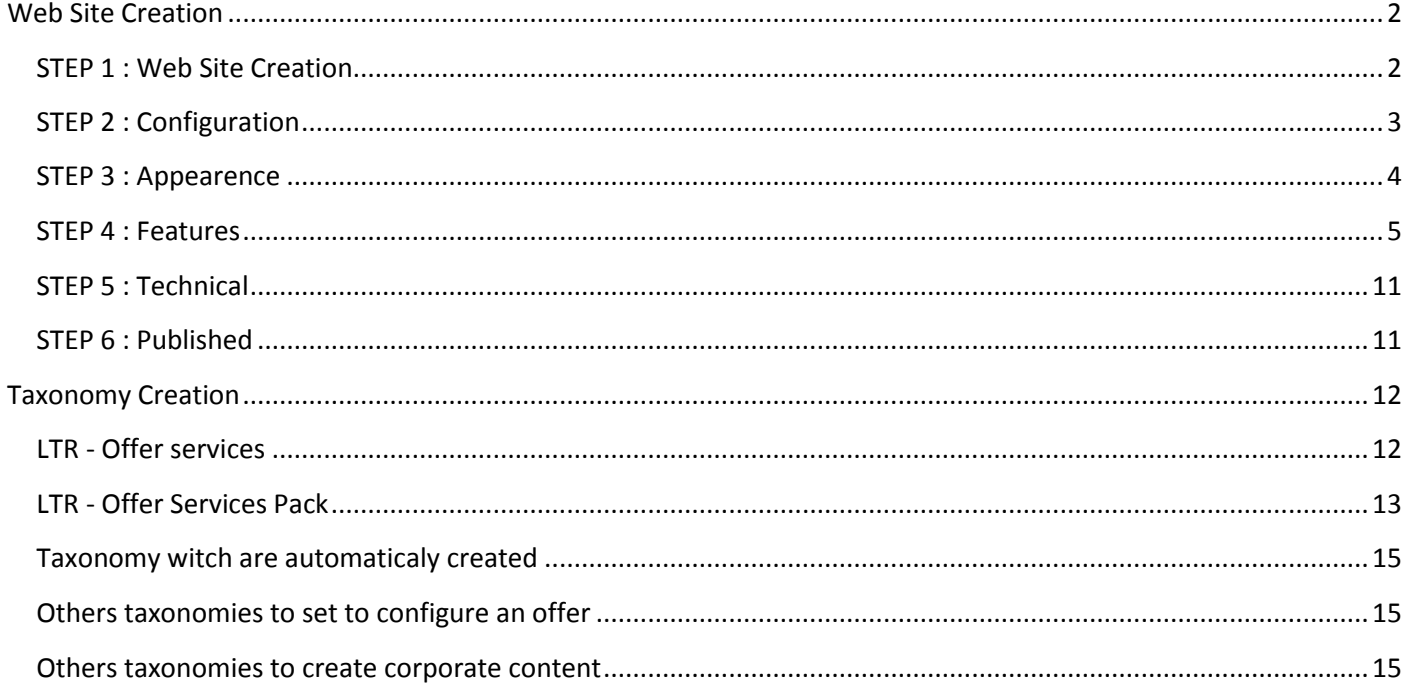

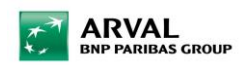

## <span id="page-1-1"></span><span id="page-1-0"></span>Web Site Creation STEP 1 : Web Site Creation

1. GO to « Content >> Sites »

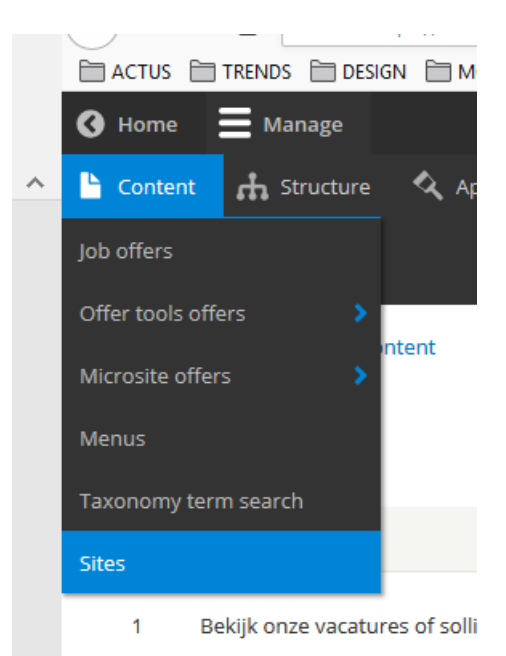

2. Click on « Add Site »

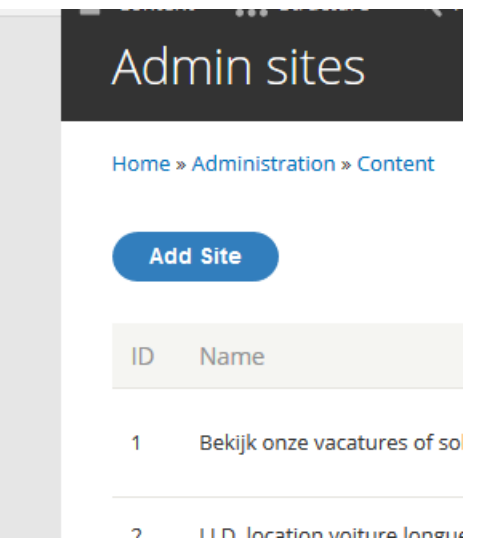

3. Insert Name

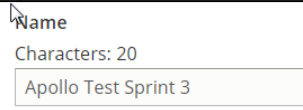

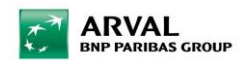

## <span id="page-2-0"></span>STEP 2 : Configuration

1. Go to « Global »

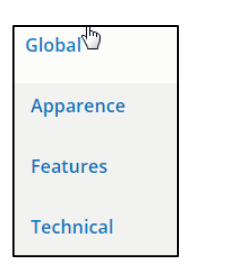

### 2. Set Language and Title

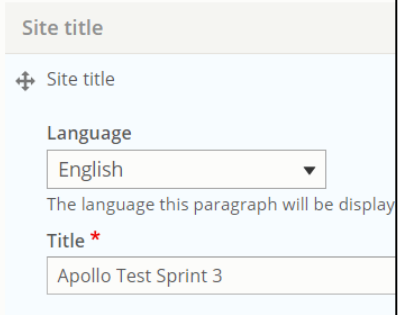

3. Define Type of site, customer, targer and type of offer

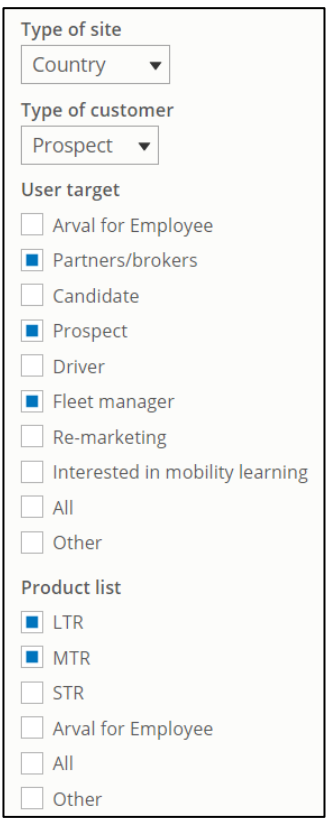

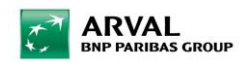

### <span id="page-3-0"></span>STEP 3 : Appearence

1. Go to « Appearence »

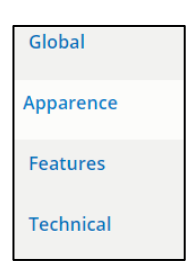

#### 2. Choose Theme

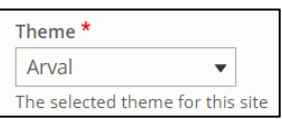

3. Add Baseline and logo in « Entête »

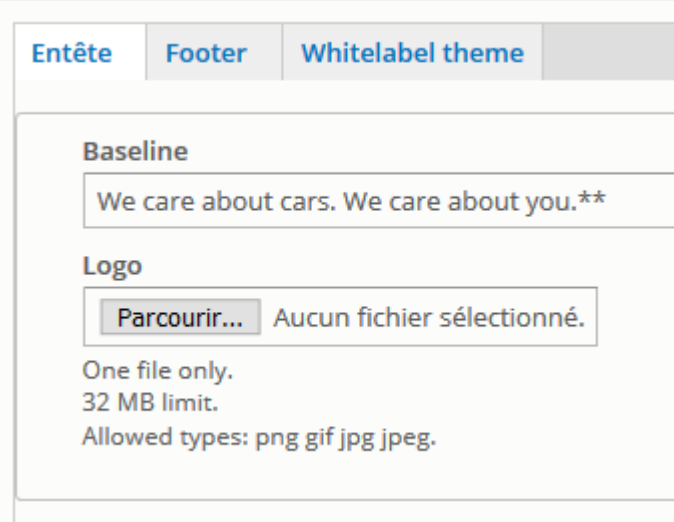

4. Add Baseline in Footer too in the Bottom section (Don't forget to select language of the website to display the baseline)

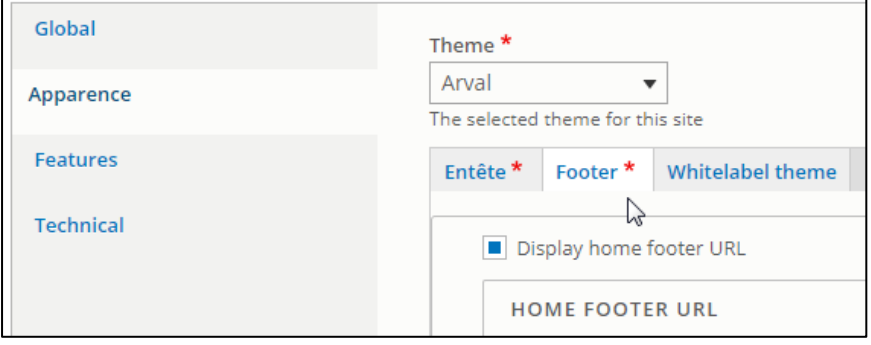

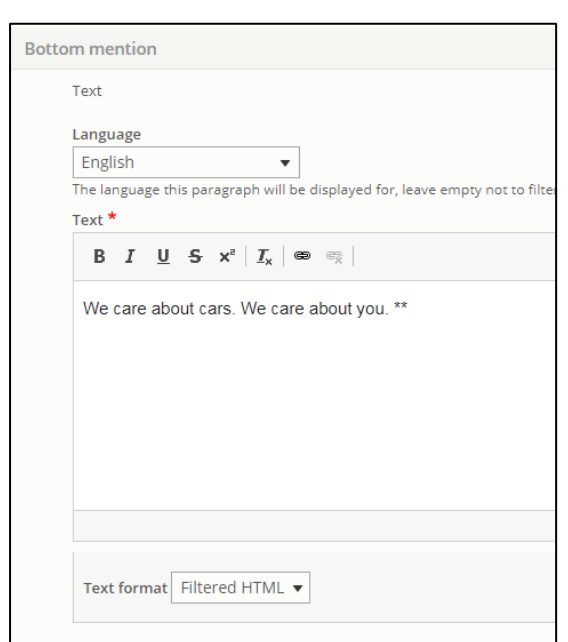

### <span id="page-4-0"></span>STEP 4 : Features

**ARVAL**<br>BNP PARIBAS GROUP

1. Go to « Features »

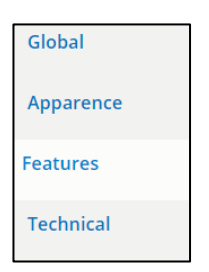

2. Go to « Offer tool Microsite »

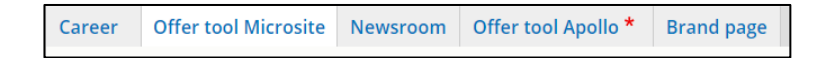

3. Set the Izmocar Country code to allow the connection with Izmo Librairy

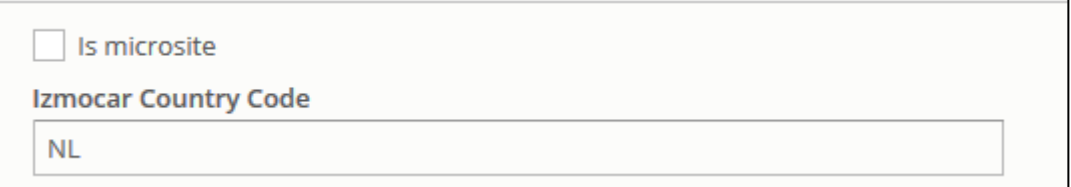

4. Set the units settings

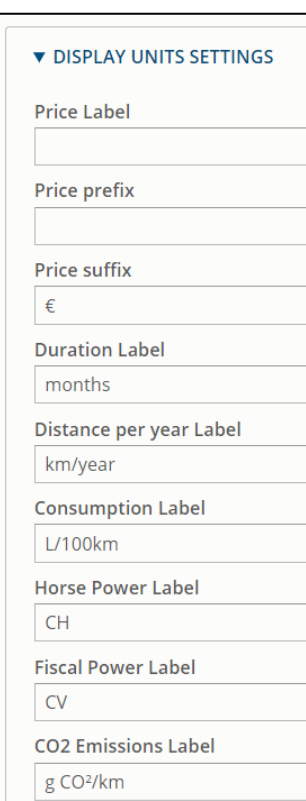

ARVAL<br>BNP PARIBAS GROUP

 $\vec{r}$ 

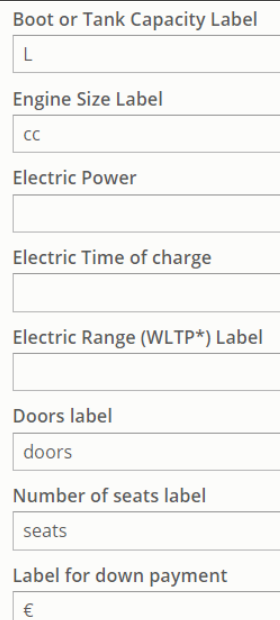

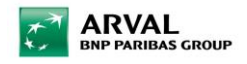

5. Go to « Offer tool Apollo »

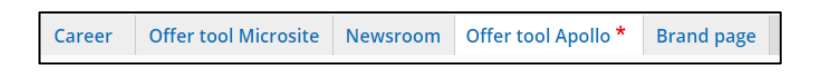

#### 6. Set language

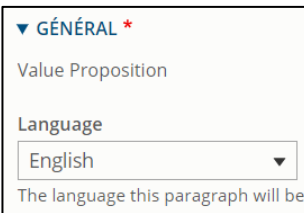

7. Set the transversal paragraphe « Why Arval ?»

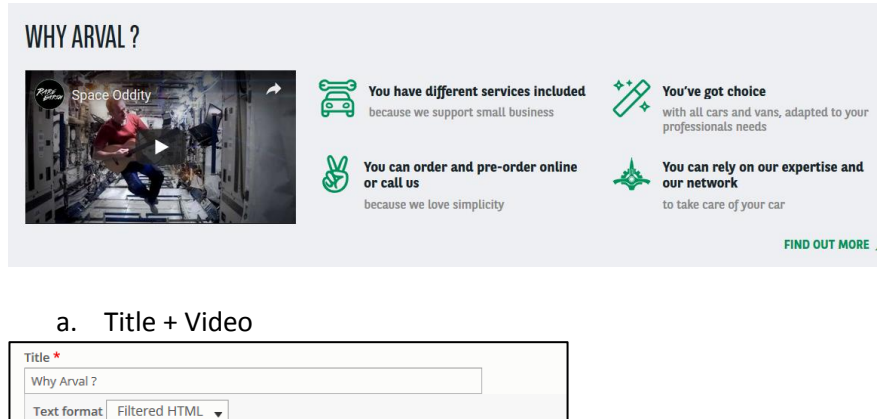

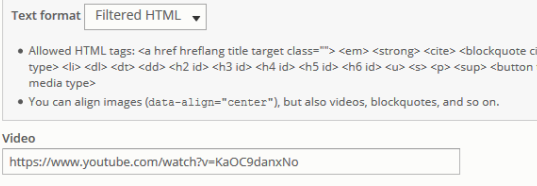

#### b. Picto + Title + Description (x4)

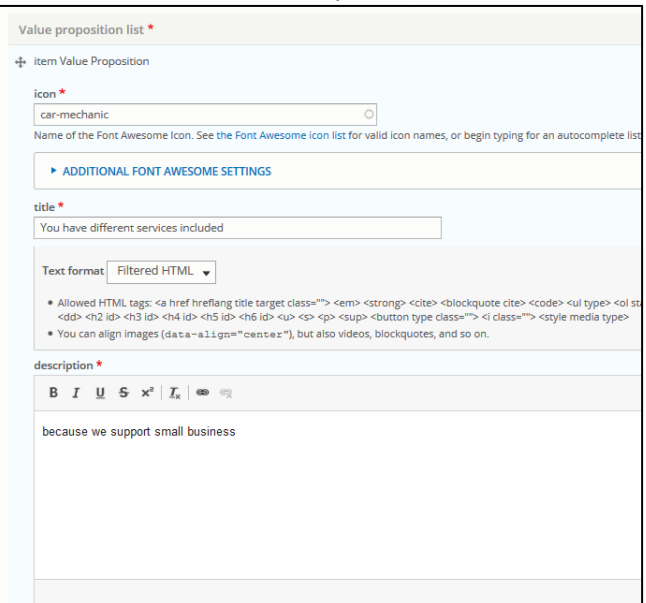

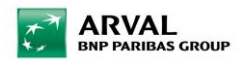

c. « Find out more » Link

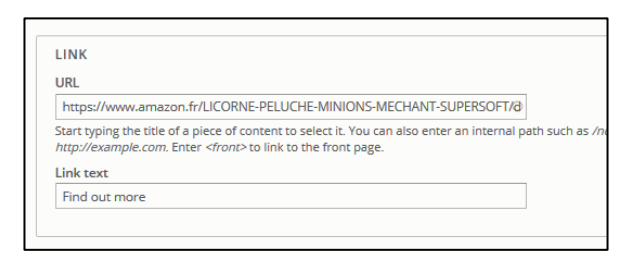

d. Set the segment where the paragraph will be displayed

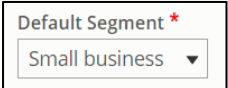

#### 8. Set the Partner Id for the API Webstore

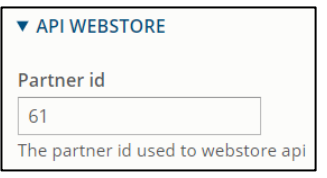

#### 9. Set the « Offer Services »

a. Services Pack

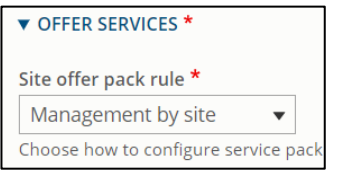

- Management by site : the services pack will be managed for the whole site
- Management by category : the services pack will be managed for each type of categories
- Management by offer : the services pack will be managed directly in each offer with the price matrix
	- b. Services displayed in the tunnel (step 2)

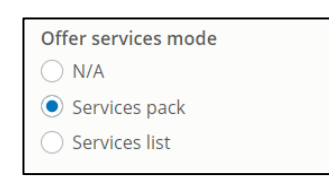

- Services pack : all the services will be displayed under a table to allow comparison
- Services list : if there are no services pack, the services will be displayed the one above the others

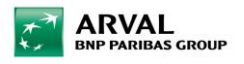

c. Set the included services (will be displayed in each offer detail) **Can be done only after create the services taxonomy**

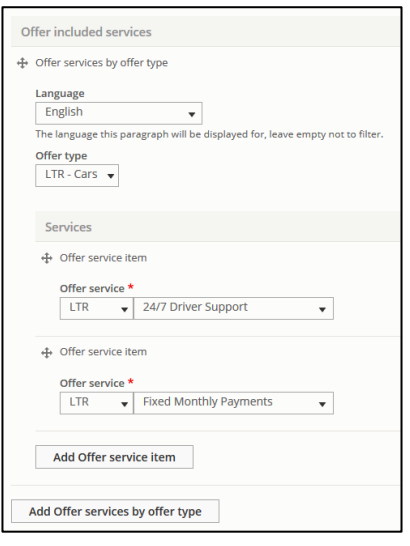

- 1. Set language
- 2. Choose offer type
- 3. Add Services

d. Set Price for Services Pack if « Management by site » is choosen **Can be done only after create the services pack taxonomy**

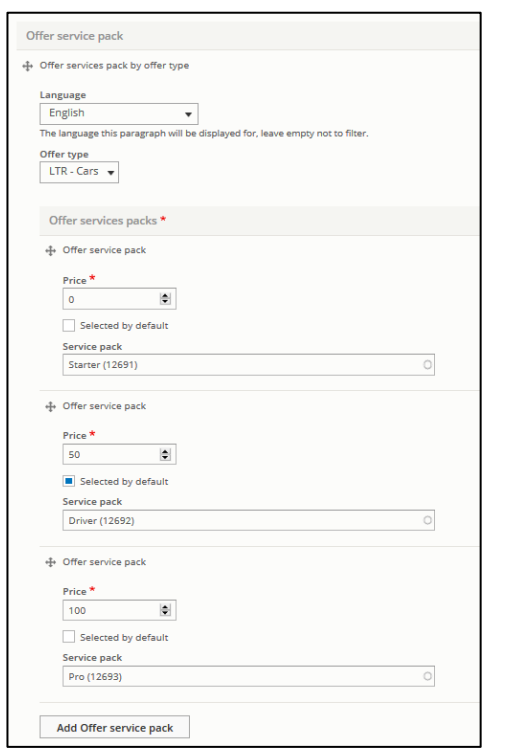

- 1. Set language
- 2. Choose offer type
- 3. Add Services Pack
- 4. Set Price
- 5. Select if default pack or not
- 6. Choose Service Pack

10. Set the « Request form » in the step 4 of the tunnel

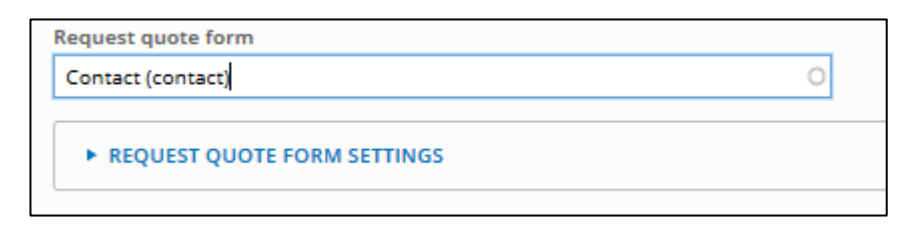

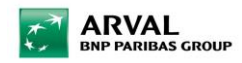

11. Set the « Result list / Offer list »

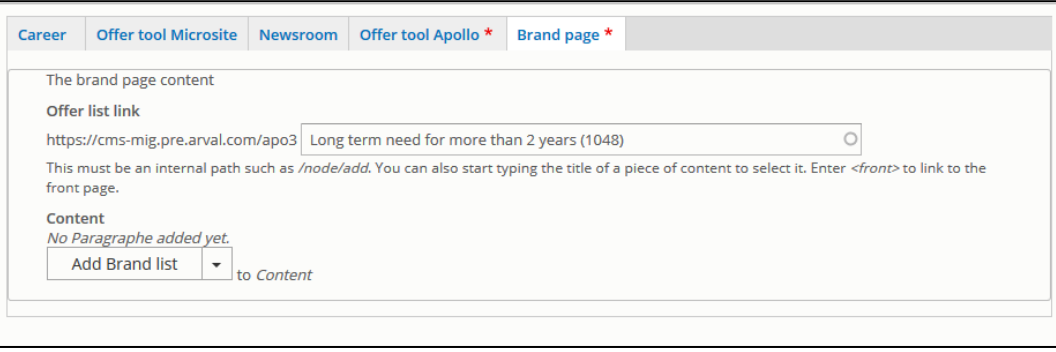

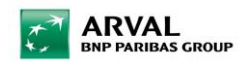

### <span id="page-10-0"></span>STEP 5 : Technical

1. Set the domain, prefix and currency

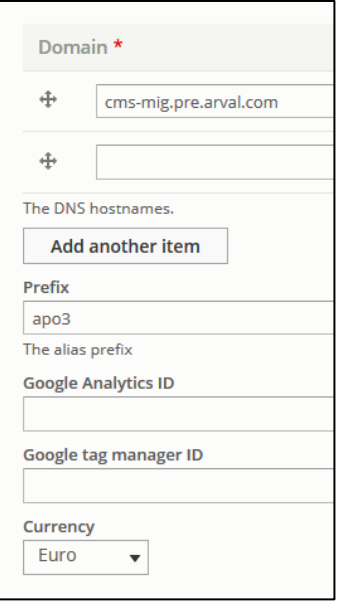

2. Set Country and language

**Be aware if the values are modified after the site has been created, all content will be lost.**

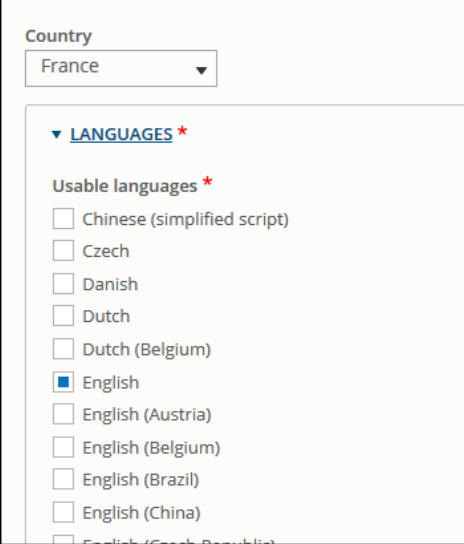

### <span id="page-10-1"></span>STEP 6 : Published

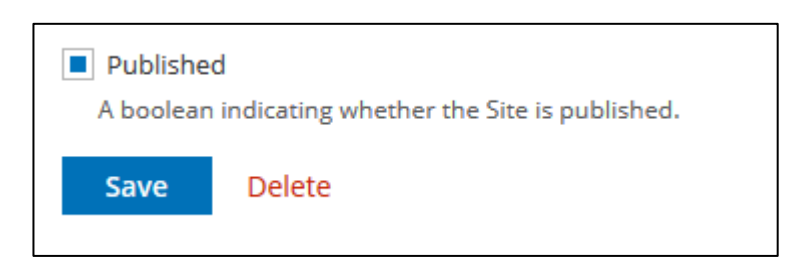

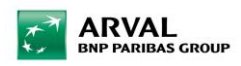

## <span id="page-11-0"></span>Taxonomy Creation

### <span id="page-11-1"></span>LTR - Offer services

1. Go to « Structure taxonomy »

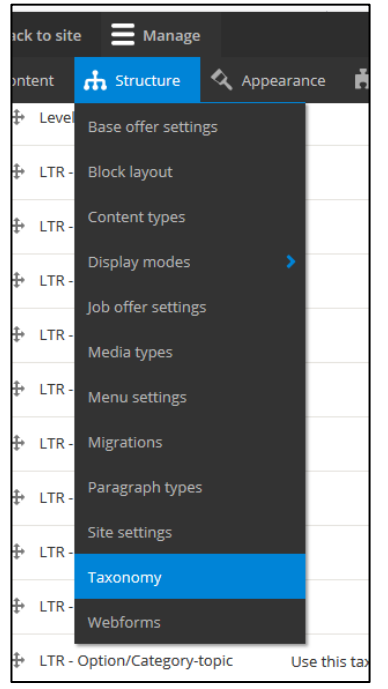

### 2. Select « LTR - Offer services » and click on right « List Terms »

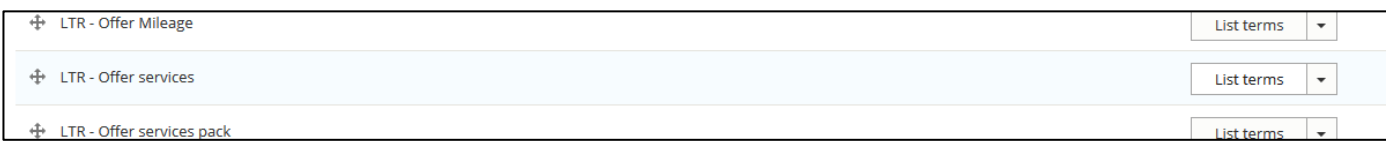

#### 3. « Add term »

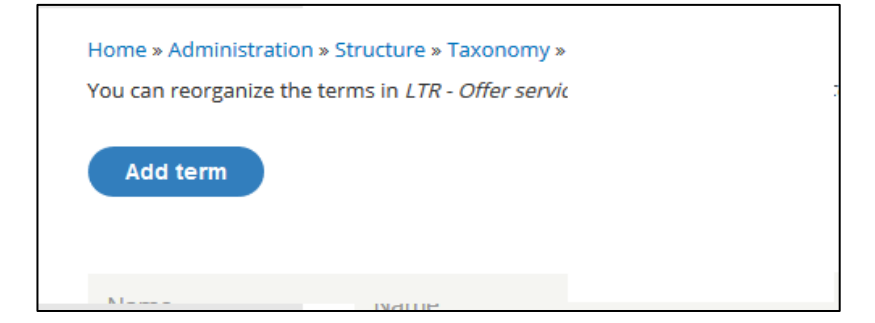

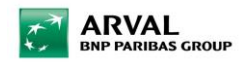

#### 4. Set the term

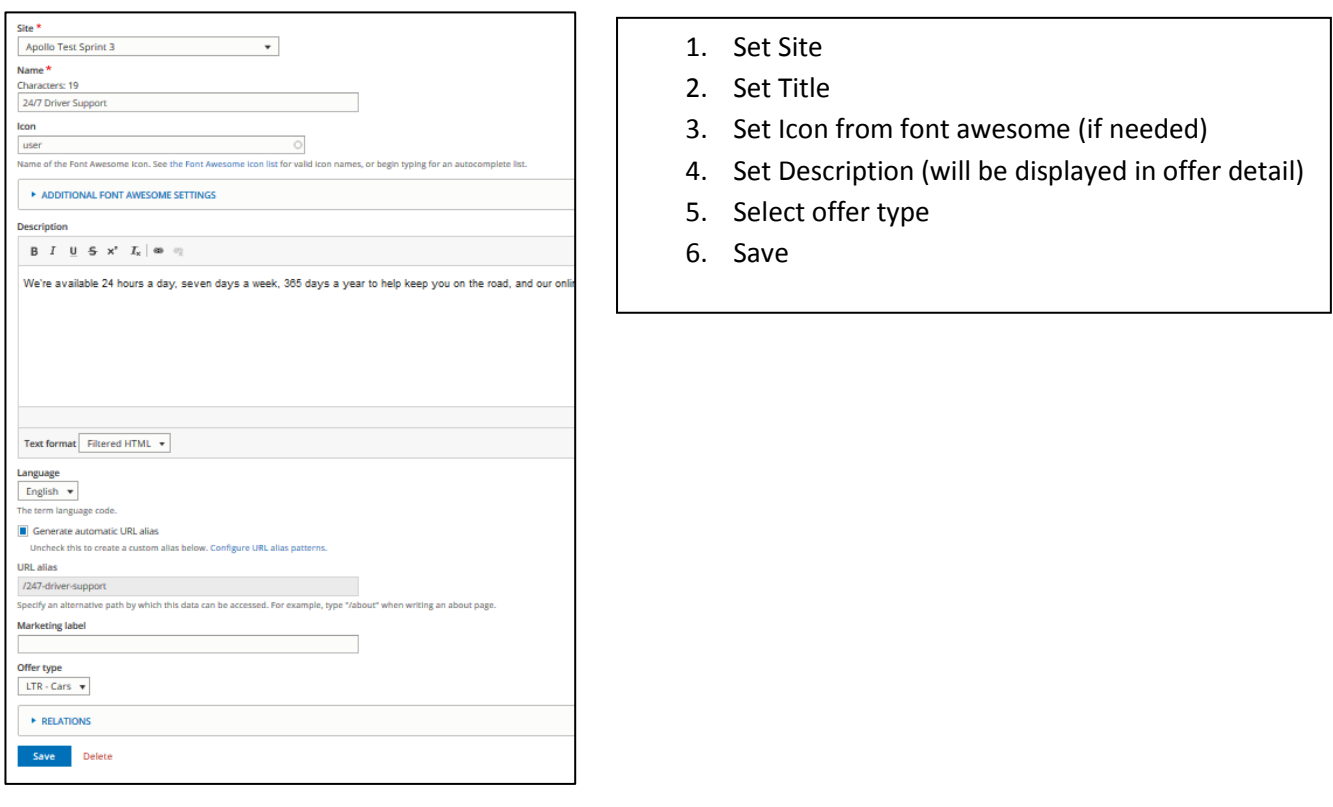

### <span id="page-12-0"></span>LTR - Offer Services Pack

1. Select « LTR - Offer services pack » and click on right « List Terms »

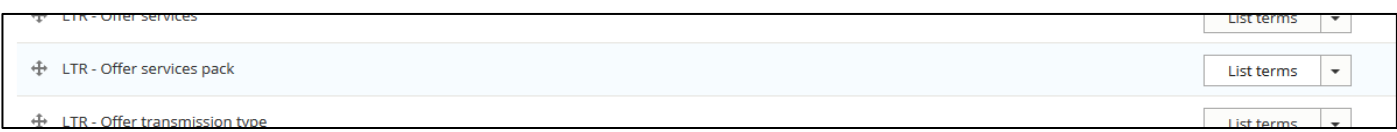

2. « Add term »

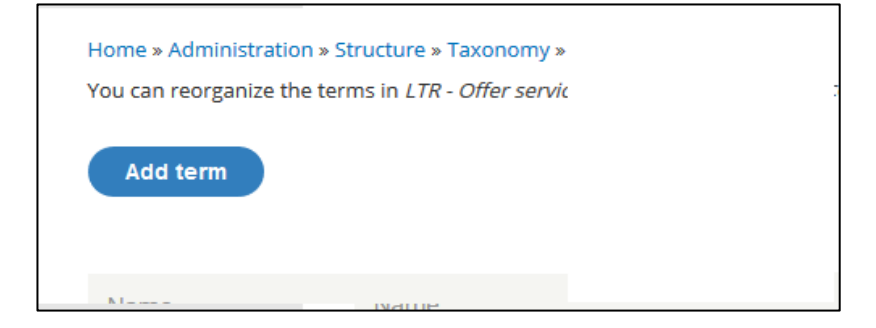

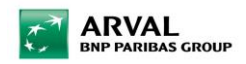

#### 3. Set the term

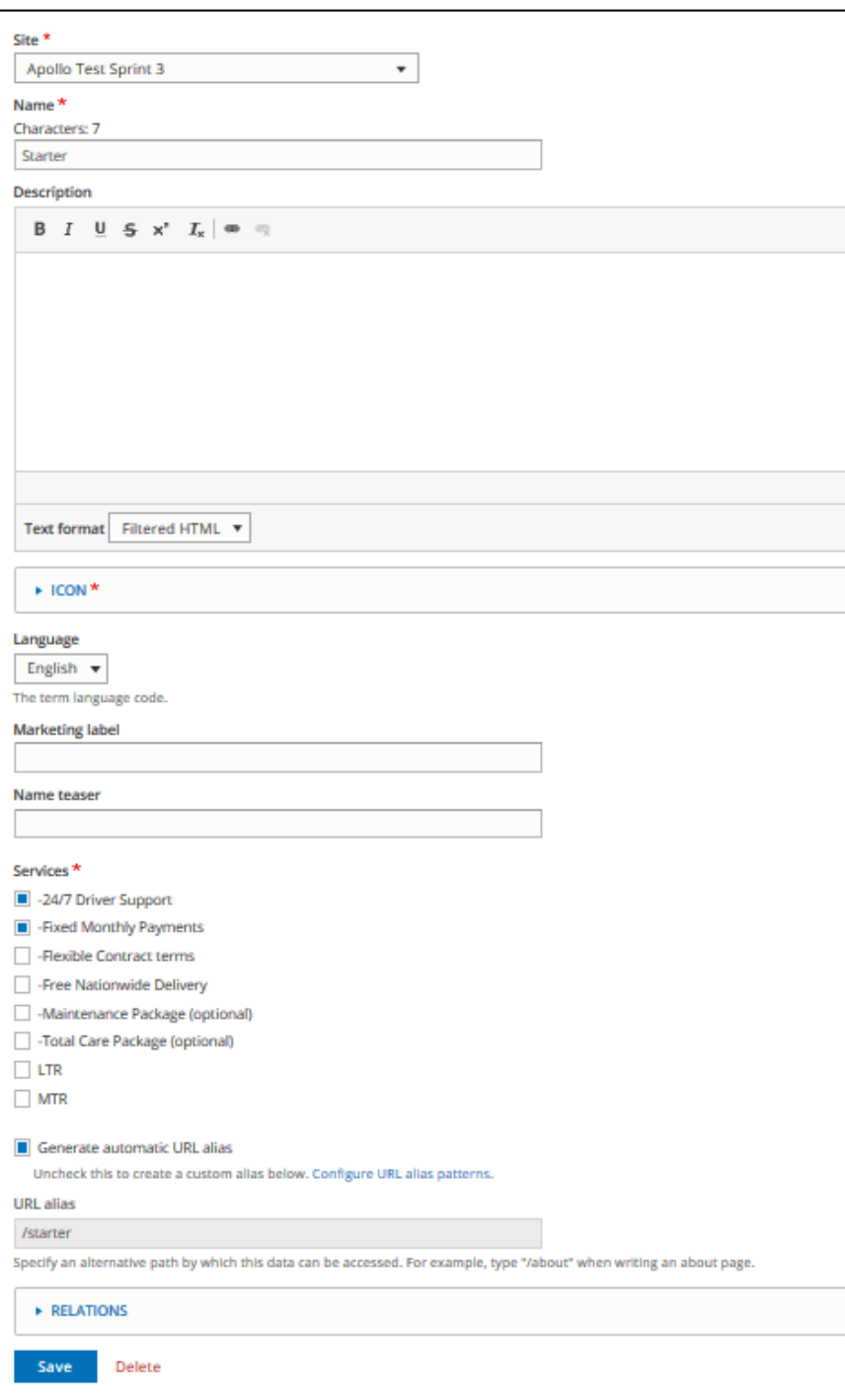

- 1. Set Site
- 2. Set Title
- 3. Set Icon from font awesome (if needed)
- 4. Choose individuals services
- 5. Save

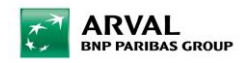

### <span id="page-14-0"></span>Taxonomy witch are automaticaly created

Theses taxonomies are automaticaly created when an offer is imported from the webstore.

- Apollo Brand model
- LTR Fuel type
- LTR Offer transmission type
- LTR Option/Category-topic
- LTR Vehicle category

### <span id="page-14-1"></span>Others taxonomies to set to configure an offer

- LTR Marketing flag
- LTR Offer Duration
- LTR Offer Mileage
- LTR Downpayment

### <span id="page-14-2"></span>Others taxonomies to create corporate content

- Corporate services